### **AIPHONE**

# **IX System**

Multi-purpose Adapter IXW-MA

# Setting Manual (for general users)

Software version 1.00 or later

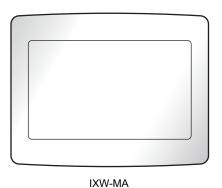

**Important** 

- Be sure to read this document (Setting Manual) prior to usage to ensure correct operation, After reading this document, store it in a safe location so that it can be referred to at any time.
- The illustrations and images in this manual may vary from the actual ones.

# Literature information

The important information concerning correct operation and what you should observe is marked with the following symbols.

|           | This symbol means that operating the device incorrectly ignoring these precautions may cause severe injury or death.                                          |
|-----------|----------------------------------------------------------------------------------------------------|
|           | This symbol means that operating the device incorrectly ignoring these precautions may cause severe injury or property damage.                                |
| Important | Indicates important instructions that should be observed or avoided, and what should be known before operation. Please read and understand before proceeding. |
| W Note    | This symbol indicates that the information is supplementary to the function, operation, or handling of the device.                                            |

- Terms and button names displayed on the main unit and PC screens are indicated as [XXXX].
- The pages that you should refer to are indicated as "Title ( $\rightarrow$  page XX)", ( $\rightarrow$  page XX), or page XX.
- Please note that images and illustrations depicted in this manual may differ from the actual ones.
- VoIP Phones and IX system stations are referred to collectively as "Stations."

### **Precautions**

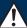

### Warning

Negligence could result in death or serious injury.

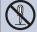

Do not disassemble or modify the device. May cause fire or electrical shock.

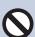

Keep the unit away from water or any other liquid.

Fire or electric shock could result.

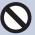

Do not put any metal and flammable material into the unit through the openings.

Do not insert or drop metallic or easily flammable objects into the device. If this happens, remove the LAN cable from the device. Doing otherwise could cause a fire or electric shock.

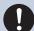

If the device is emitting smoke, an abnormal odor, or an abnormal sound, or if the device is dropped or damaged, immediately unplug the LAN cable.

May cause fire or electrical shock.

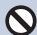

Do not, under any circumstances, open up the device.

Voltage within some internal components may cause electrical shock.

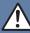

#### Caution

Negligence could result in injury to people or damage to property.

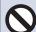

Do not put anything on or cover the unit with cloth,etc.

Fire or unit trouble could result.

# **Precautions on operation**

#### Requests

- Use this product at least 1 m (3'3") away from radios and televisions.
- Use this product at least 20 cm (7-7/8") away from wireless remote controls for devices such as floor heaters or water heaters, wireless LAN routers, cordless phones, and other such devices. Doing otherwise could scramble video or audio.
- When using sensors or other devices from a non-AIPHONE brand with this system, do so according to the specifications and guarantees provided by the manufacturer and seller.
- Be sure to receive and store the setting file from the person who configured the product. If the setting file is lost, you may be charged a separate setting fee during maintenance or after-sales service.

#### **Notices**

- The illustrations and images used in this manual may differ from the actual items.
- AIPHONE is not to be held responsible for any and all damages resulting from content or specifications of this product.
- · AIPHONE is not to be held responsible for any and all damages resulting from malfunctions, defects, or misuse of this product.
- This product cannot be used during power outages.
- If the device is used in areas where there are business-use wireless devices such as a transceiver or mobile phones, it may cause malfunction.
- This unit is designed for indoor use only. Do not install at outdoor location.
- This device is for installation on walls only. It cannot be used on a table.
- The device cannot be operated while updating the system configuration.
- AIPHONE is not to be held responsible for any and all damages resulting from delays or inabilities to provide this service or mistakes/losses in communication methods for any reason outside the responsibility of AIPHONE, such as network device or Internet service outages, or line or communication method outages.
- AIPHONE is not to be held responsible for any damages resulting from customer PINs or other transmitted information being leaked due to interception, unauthorized access, or other reasons along the communication path through the Internet.
- · Some functions or services may be restricted depending on how and where the product is installed.
- The screens shown for explanatory purposes in this document were created for the Operation Manual. Screens may differ depending on the system being used.
- This device is not meant to protect lives or property. AIPHONE is not to be held responsible for any and all resulting serious accidents, disaster accidents, or physical damage.
- It is the customer's responsibility to ensure the security of any PCs being used. AIPHONE is not to be held responsible for any and all security issues.
- The date and time displayed on the product will return to the initial value if the product loses power for 30 minutes or longer, such as during a power outage.

# **Table of contents**

| 7 | Precautions                                  |     |
|---|----------------------------------------------|-----|
|   | Literature informationLiterature information |     |
|   | Precautions                                  | . 3 |
|   | Precautions Precautions on operation         |     |
| 2 | Before you start using the device            |     |
|   | Part Names                                   | . 6 |
|   | Part Names                                   | . 6 |
|   | About indicators                             |     |
|   | About indicators                             | . 7 |
| 3 | How to use the device                        |     |
|   | Other functions                              | . 8 |
|   | To make the device send an email message     | . 8 |
| 4 | Settings and Adjustments                     |     |
|   | Configuring the device on a PC               | . 9 |
|   | Configuring the device on a PC               |     |
|   | List of settings                             |     |
|   | Station Information                          |     |
|   | Option Input / Relay Output Settings         |     |
|   | Function Settings                            |     |
|   | Maintenance                                  | 21  |
| 5 | Other                                        |     |
|   | Appendix                                     | 22  |
|   | Specifications                               |     |
|   | Maintenance                                  | 22  |
|   | Notice regarding the software                |     |
|   | Notice regarding the software                |     |
|   | FOR PROPER USE OF THE STATION                |     |
|   | REGULATIONS                                  |     |
|   | WARRANTY                                     | Zδ  |

# 2

# **Part Names**

### Multi-purpose adapterIXW-MA

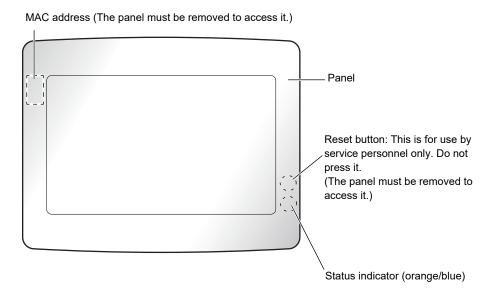

# 2

# **About indicators**

### IXW-MA

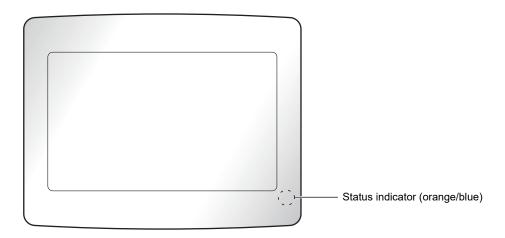

### -**૽્ર**: On, □: Off

| Name                |                    | Status (Pattern)                                                            | Description                      |
|---------------------|--------------------|-----------------------------------------------------------------------------|----------------------------------|
| Status<br>indicator | Orange<br>flashing | Normal flashing  → -  -  -  -  -  -  -  -  -  -  -  -  -                    | Booting                          |
|                     |                    | Fast flashing  → -                                                          | Device failure,<br>startup error |
|                     |                    | Long interval flashing  → -                                                 | Communication failure            |
|                     |                    | Long irregular flashing $ \begin{array}{cccccccccccccccccccccccccccccccccc$ | Updating Firmware                |
|                     |                    | Long irregular flashing $ \begin{array}{cccccccccccccccccccccccccccccccccc$ | Initializing                     |
|                     | Blue light         | *                                                                           | Standby                          |

### Tiow to use the ut

# To make the device send an email message

The device can be configured to send an email message to a registered address for restart or communication failure. For how to configure email settings, refer to "Email ( $\rightarrow$ page 18)".

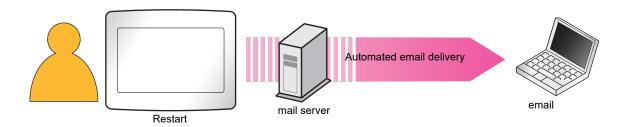

Example of sending an email message:

When restarting this device (Station Number: 003, Station Name: Multi-purpose Adapter 3, Location: Toilet)

| Source          | $\triangle\triangle\triangle\triangle@\triangle\triangle\triangle\triangle$ .com                                               |
|-----------------|----------------------------------------------------------------------------------------------------|
| Date and time   | 2018/11/20 7:22                                                                                                    |
| Recipient<br>CC | xxxx@xxxxx.com                                                                                                    |
| Subject Text    | 003 Multi-purpose Adapter 3 device restart                                                                                     |
| Description     | Device restarted at [20181120 07:21:40].                                                                                       |
|                 | Restarted Station Number: [003] Restarted Station Name: [Multi-purpose Adapter Station 3] Restarted Station Location: [Toilet] |

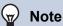

• "UTF-8" is used to encode text. Characters may display incorrectly depending on the email client. To avoid this, set the encoding method to "UTF-8."

# Configuring the device on a PC

Connecting a PC to the same network as the device allows you to configure it on the PC using a Web browser.

#### System requirements

The PC must satisfy the following requirements to configure settings.

| Network     | Ethernet (10BASE-T, 100BASE-TX)                                                                      |  |
|-------------|----------------------------------------------------------------------------------------------------|--|
| Web browser | Microsoft Edge/Internet Explorer 10.0 or 11.0/Mozilla Firefox 59 or 60 (TLS1.0, 1.1, or 1.2 enabled) |  |

### Connecting to a PC

Connect the station to a PC using a PoE-compatible switch.

Use CAT5e/6 straight cable to connect the devices through LAN port.

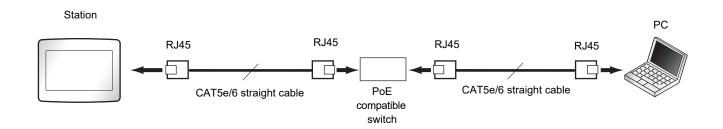

### Login to this device

- **1.** Start the PC and open the browser.
- **2.** Enter the address below into the web browser address bar.

https://IP address/webset.cgi?login

- If the IP address is IPv6, put brackets ([]) around it.
- If the certificate error window is displayed, click **[Go on to the webpage]**. To prevent it from appearing, the administrator will need to disable it. Contact your system administrator.
- · Language selection window will be shown.

### **3.** Select the language

• The selected language is used to display messages on the PC.

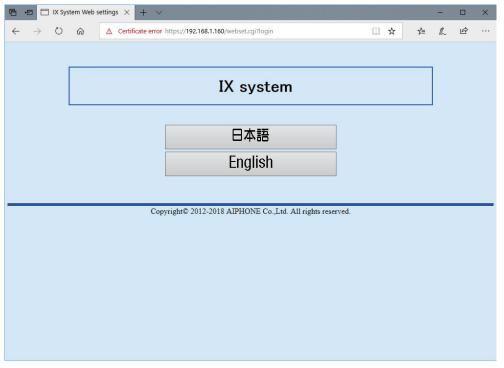

- Display the login screen of the selected language.
- 4. Enter the ID and password, and click [Login]
  - Default values
    - ID: user
    - Password: user

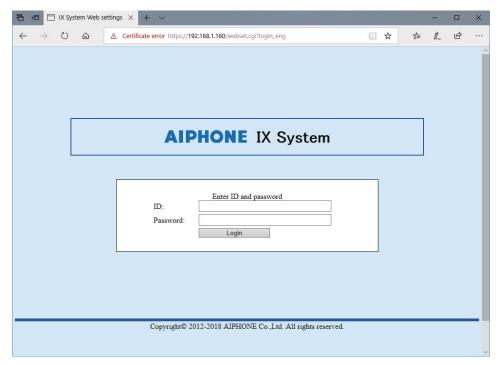

• This indicates the setting window.

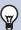

### Note

- Do not login multiple times using multiple browsers at one time on the same PC.
- The initial IP address and Subnet mask values are below.

- IP Address: 192.168.1.160- Subnet Mask: 255.255.255.0

• Contact the system administrator if the IP address or subnet mask for the device is not known.

### **Setting window**

When accessing the web server of the station, the following setting window will appear. The station can be configured in this window.

- Depending on PC and OS being used, the window may be slightly different.
- After configuring the station, confirm its operation by referring to "Operation Manual (this document)."

#### <Setting window sample>

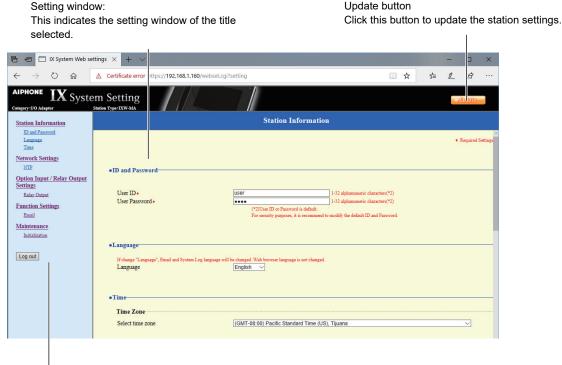

Setting menu:

Shows all items that can be configured. Click the title to be configured and appropriate setting window will display.

### How to configure

- 1. Click the title you want to configure in the setting menu
  - The setting window for that particular title will be shown.
- 2. Configure each setting item
- 3. When you are done making changes, click [Update] to update the settings
  - When the settings are updated, [Settings updated.] will be shown at the top left corner in the Settings screen
    - If the update fails, an error message will be shown.
  - To cancel the changes, click another title in the setting menu.
  - · Do not turn the power off while updating.
- **4.** Repeat the steps 1 through 3 for other titles
  - To log out of the Web server, click [Log out] in the settings menu.

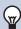

#### **Note**

- To stop configuring, do not use **[X]** to close the window. Instead, click **[Log out]**. If **[Log out]** is not used, you will be unable to login for approximately 1 hour.
- If you switch to another setting window without clicking [Update], the settings will not be saved.
- · When no activity is detected for one hour, the connection will be automatically terminated.

# **List of settings**

| Entry                                      | Reference page |  |  |
|--------------------------------------------|----------------|--|--|
| Station Information                        |                |  |  |
| ID and Password                            |                |  |  |
| User ID                                    | page 14        |  |  |
| User Password                              | page 14        |  |  |
| Language                                   |                |  |  |
| Language                                   | page 14        |  |  |
| Time                                       |                |  |  |
| Time Zone                                  |                |  |  |
| Select time zone                           | page 15        |  |  |
| Daylight Savings Time                      |                |  |  |
| Enable automatic daylight savings time     | page 15        |  |  |
| Date and Time                              |                |  |  |
| Set date and time                          | page 15        |  |  |
| Network Settings                           |                |  |  |
| NTP                                        |                |  |  |
| Enable NTP                                 | page 16        |  |  |
| Option Input / Relay Output Settings       |                |  |  |
| Relay Output                               |                |  |  |
| Option Relay Control Authentication<br>Key | page 17        |  |  |
| Function Settings                          |                |  |  |
| Email                                      |                |  |  |
| Email Addresses                            |                |  |  |
| Destination 1 - Destination 3              | page 18        |  |  |
| Email Event Trigger                        |                |  |  |
| Error                                      | page 18        |  |  |
| Station Restarted                          | page 18        |  |  |
| Subject                                    | page 18        |  |  |
| Periodic Log Transmission                  |                |  |  |
| Periodic Log Transmission                  | page 19        |  |  |
| Periodic Log Transmit Time                 | page 19        |  |  |
| Periodic Log Transmit Interval             | page 19        |  |  |
| Periodic Log Transmission Subject          | page 19        |  |  |
| Send Test Email                            | page 20        |  |  |
| Maintenance                                |                |  |  |
| Initialization                             | page 21        |  |  |

### **Station Information**

### **ID and Password**

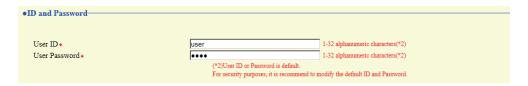

| Entry           | Description                                                              | Settings                       | Default values |
|-----------------|--------------------------------------------------------------------------|--------------------------------|----------------|
| User ID*1       | Set the ID for accessing via a Web browser to configure a station.       | 1 - 32 alphanumeric characters | user           |
| User Password*1 | Set the password for accessing via a Web browser to configure a station. | 1 - 32 alphanumeric characters | user           |

<sup>\*1</sup> Indicates a required field. The settings should be entered. Retain the default values, unless a change is necessary.

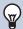

#### **Note**

- "Administrator ID(administrator setting)" and "User ID" cannot have the same setting.
- The "User Password" is displayed as "••••" in the Settings screen.

### Language

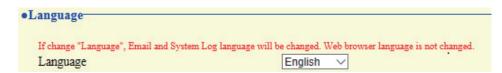

| Entry    | Description                                                                                                    | Settings             | Default values |
|----------|----------------------------------------------------------------------------------------------------|----------------------|----------------|
| Language | Select the language for email and system log.  • Language used for various settings (including the station name)  • Language used for email and system log | Japanese     English | English        |

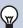

#### **Note**

• When you first login to Web configuration with the station in its default state, the language will be set to the same language that was selected when logging in.

### **Time**

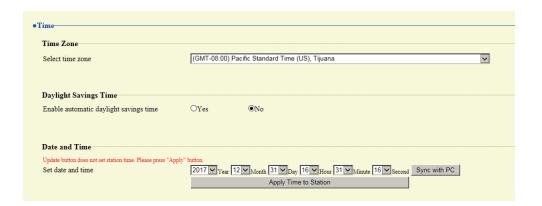

### **Important**

• If power is not supplied for 30 minutes or longer due to power outrage, for instance, the date and time settings may return to the default. Configure the date and time settings again if this happens.

#### ■ Time Zone

| Entry            | Description                      | Settings               | Default values                                        |
|------------------|----------------------------------|------------------------|-------------------------------------------------------|
| Select time zone | Select the time zone to be used. | Select from 99 regions | (GMT-08:00) Pacific<br>Standard Time (US),<br>Tijuana |

### **W**

#### **Note**

• When you first login to Web configuration with the station in its default state, this will be set as follows depending on the language selected when logging in.

日本語: (GMT+09:00) Osaka, Sapporo, Tokyo

English: (GMT-08:00) Pacific Standard Time (US), Tijuana

### ■ Daylight Savings Time

| Entry                 | Description                                     | Settings | Default values |
|-----------------------|-------------------------------------------------|----------|----------------|
| Enable automatic      | Adjust the daylight saving time automatically   | • Yes    | No             |
| daylight savings time | to fit the region selected in "Select time zone | • No     |                |
|                       | (→page 15)".                                    |          |                |

#### ■ Date and Time

Time configuration cannot be updated in [Update].

Press [Apply Time to Station] to update.

| Entry             | Description                                                       | Settings                                                                                                    | Default values                                                                                           |
|-------------------|-------------------------------------------------------------------|----------------------------------------------------------------------------------------------------|----------------------------------------------------------------------------------------------------|
| Set date and time | Set the current time for the station. This is a required setting. | 2017/1/1/00:00:00 - 2037/12/<br>31/23:59:59<br>[Sync with PC]:<br>Synchronized with the current<br>time setting of the PC. | The time from 2018/1/<br>1/ 00:00:00 with the<br>time difference set in<br>"Select time zone"<br>applied |

# **Network Settings**

### NTP

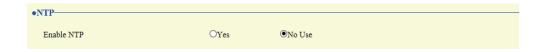

### ■ Enable NTP

| Entry      | Description                                                                                                    | Settings       | Default values |
|------------|----------------------------------------------------------------------------------------------------|----------------|----------------|
| Enable NTP | Set whether to obtain the time from an NTP server. An NTP server must be configured separately if using an NTP server. Contact your system administrator. | • Yes • No Use | No Use         |

# **Option Input / Relay Output Settings**

### **Relay Output**

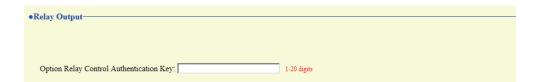

### ■ Option Relay Control Authentication Key

| Entry                                      | Description                                                                                                    | Settings      | Default values |
|--------------------------------------------|----------------------------------------------------------------------------------------------------|---------------|----------------|
| Option Relay Control<br>Authentication Key | If "Option Relay Control (administrator setting)" is set to "Enable," and "Speed Dials / Favorites" - "TLS" on the station to control is set to "Enable," configure the key used to decrypt encrypted communication.  If this matches the "Option Relay Control Key" of the station that performs the operation, the output terminal may be controlled. | 1 - 20 digits | -              |

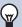

### Note

- Only a single Option Relay Control Authentication Key can be set per station. It will be shared by multiple output stations.
- "Option Relay Control Authentication Key" is shown on the screen as "•••••."

# **Function Settings**

### **Email**

Configure the email function (function that sends information on station operation to the set email address).

### Important

• If an SMTP server is not configured, email will not be sent even if email is configured. If email is not sent, contact the system administrator.

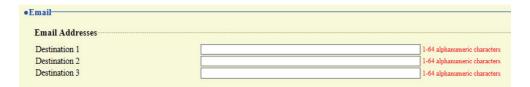

#### ■ Email Addresses

| Entry                         | Description                                                       | Settings                       | Default values |
|-------------------------------|-------------------------------------------------------------------|--------------------------------|----------------|
| Destination 1 - Destination 3 | Set up the email addresses. You can define up to three addresses. | 1 - 64 alphanumeric characters | -              |

### ■ Email Event Trigger

Configure the sending trigger used to send emails. A sending trigger can be configured for each recipient address.

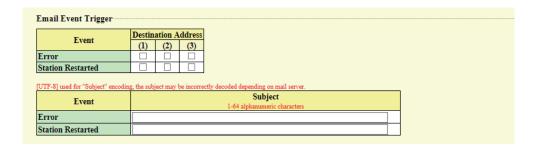

| Entry             | Description                                                                                                | Settings                                 | Default values         |  |
|-------------------|----------------------------------------------------------------------------------------------------|------------------------------------------|------------------------|--|
| Error             | An email message will be sent when a communication error occurs and is restored.                           | Checked: Send     Unchecked: Do not send | Unchecked: Do not send |  |
| Station Restarted | An email message will be sent when the station is restarted.                                               | Checked: Send     Unchecked: Do not send | Unchecked: Do not send |  |
| Subject           | Set the subject text of the email message for each trigger. This will be used for all recipient addresses. | 1 - 64 alphanumeric<br>characters        | -                      |  |

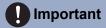

• "UTF-8" is used to encode the "Subject." Characters may display incorrectly depending on the email client. To avoid this, set the encoding method to "UTF-8."

### ■ Periodic Log Transmission

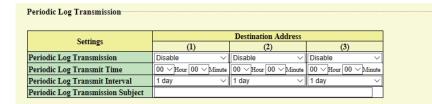

| Entry                                | Description                                                      | Settings                       | Default values |
|--------------------------------------|------------------------------------------------------------------|--------------------------------|----------------|
| Periodic Log<br>Transmission         | System log is regularly sent via email.                          | Enable     Disable             | Disable        |
| Periodic Log Transmit<br>Time        | Configure the time at which "Periodic Log Transmission" is sent. | 00:00 - 23:59                  | 00:00          |
| Periodic Log Transmit<br>Interval    | Configure the "Periodic Log Transmission" transmission interval. | Every 1-7 days                 | 1 day          |
| Periodic Log<br>Transmission Subject | Set the subject text of the email message for "Periodic Log."    | 1 - 64 alphanumeric characters | -              |

### Important

• "UTF-8" is used to encode the "Periodic Log Transmission Subject." Characters may display incorrectly depending on the email client. To avoid this, set the encoding method to "UTF-8."

### ■ Send Test Email

Send a test email to the address set in <u>"Email Addresses (→page 18)"</u>.

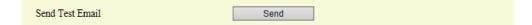

#### How to send a test email

- 1. Click [Send].
- 2. The following message will be sent to the address you set up here.

Example of sending an email message:

When sending a test email from this device (Station Number: 002, Station Name: Multi-purpose Adapter 2).

| Source        | $\triangle\triangle\triangle\triangle$ @ $\triangle\triangle\triangle$ .com |
|---------------|-----------------------------------------------------------------------------|
| Date and time | 2018/11/20 15:22                                                            |
| To<br>CC      | xxxx@xxxxx.com                                                              |
| Subject       | 002 Multi-purpose Adapter 2 Test Email                                      |
| Description   | Test Email sent at "20181120 15:22:46."                                     |
|               | Station Number: [002] Station Name: [Multi-purpose Adapter 2]               |

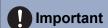

• "UTF-8" is used to encode "Subject." Characters may display incorrectly depending on the email client. To avoid this, set the encoding method to "UTF-8."

# **Maintenance**

### Initialization

Initialization puts all the settings in "List of settings (→page 13)" back to the default.

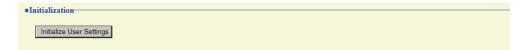

#### How to initialize the station

- 1. Click [Initialize User Settings].
- **2.** Click **[OK]**.
  - Click [Cancel] to cancel the initialization process.

### Important

• If the initialization process fails, a message [Error: Station initialization failed.]) will be displayed. Re-initialize if this happens.

# **Specifications**

| Power                 | PoE (IEEE802.3af Class 0 standard)                                                            |  |  |
|-----------------------|-----------------------------------------------------------------------------------------------|--|--|
| Consumption current   | Standby: 43 mA; Maximum: 135 mA                                                               |  |  |
| LAN                   | Ethernet (10BASE-T, 100BASE-TX), Auto MDI/MDI-X-compatible                                    |  |  |
| Protocol              | IPv4, IPv6, TCP, UDP, SIP, HTTP, HTTPS, SMTP, SFTP, DHCP, NTP, DNS                            |  |  |
| Encryption system     | TLS1.0, TLS1.1, TLS1.2                                                                        |  |  |
| Operating temperature | -10 - +50°C                                                                                   |  |  |
| Туре                  | Wall-mounting                                                                                 |  |  |
| Materials             | Fire-retardant resin                                                                          |  |  |
| Color                 | White                                                                                         |  |  |
| Dimensions            | 245 mm (9-5/8") (W) x 190 mm (7-1/2") (H) x 21 mm (13/16") (D) (excluding the embedding area) |  |  |
| Weight:               | 630 g (approx.) (1.39 lbs)                                                                    |  |  |

# **Maintenance**

• Clean the unit gently with a soft, dry cloth. If difficult to clean, dip a soft cloth in neutral detergent diluted with water, wring it out well, and then clean unit.

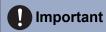

• Do not use chemicals such as benzene or paint thinner. You may damage the surface of the device, or cause discoloration.

# Notice regarding the software

Use of the software installed on this product has received direct or indirect authorization from third parties.

Apache License 2.0

This software includes Google Protocol Buffers.

You may obtain a copy of the License at "http://www.apache.org/licenses/LICENSE-2.0".

Please be noted that a portion of this software is made by changing or modifying original source files.

(2) bzip2 and libbzip2 License

This file is a part of bzip2 and/or libbzip2, a program and library for lossless, block-sorting data compression.

Copyright (C) 1996-2002 Julian R Seward. All rights reserved.

Redistribution and use in source and binary forms, with or without modification, are permitted provided that the following conditions are met:

- 1. Redistributions of source code must retain the above copyright notice, this list of conditions and the following disclaimer
- 2. The origin of this software must not be misrepresented; you must not claim that you wrote the original software. If you use this software in a product, an acknowledgment in the product documentation would be appreciated but is not required.
- 3. Altered source versions must be plainly marked as such, and must not be misrepresented as being the original software.
- 4. The name of the author may not be used to endorse or promote products derived from this software without specific prior written permission.

THIS SOFTWARE IS PROVIDED BY THE AUTHOR "AS IS" AND ANY EXPRESS OR IMPLIED WARRANTIES, INCLUDING, BUT NOT LIMITED TO, THE IMPLIED WARRANTIES OF MERCHANTABILITY AND FITNESS FOR A PARTICULAR PURPOSE ARE DISCLAIMED.

IN NO EVENT SHALL THE AUTHOR BE LIABLE FOR ANY DIRECT, INDIRECT, INCIDENTAL, SPECIAL, EXEMPLARY, OR CONSEQUENTIAL DAMAGES (INCLUDING, BUT NOT LIMITED TO, PROCUREMENT OF SUBSTITUTE GOODS OR SERVICES; LOSS OF USE, DATA, OR PROFITS; OR BUSINESS INTERRUPTION) HOWEVER CAUSED AND ON ANY THEORY OF LIABILITY, WHETHER IN CONTRACT, STRICT LIABILITY, OR TORT (INCLUDING NEGLIGENCE OR OTHERWISE) ARISING IN ANY WAY OUT OF THE USE OF THIS SOFTWARE, EVEN IF ADVISED OF THE POSSIBILITY OF SUCH DAMAGE.

(3) GPL/LGPL

This product includes software components subject to the GPL/LGPL.

Details can be found at the following links.

http://www.gnu.org/licenses/gpl.html

http://www.gnu.org/licenses/lgpl.html

Customers can obtain, modify, and re-distribute the source code of the software components according to the GPL/LGPL.

Please see the website below for how to obtain sequence GPL/LGPL of this source code.

http://www.aiphone.co.jp/data/software/source/gpl/download/ix/

\* Be sure to read the following before downloading.

<<Please confirm>>

- According to GPL/LGPL, the source code of the software components is not guaranteed, including warranty on "merchantability" or "suitability for a particular purpose."
- The source code of the software components is provided "as is" and based on the GPL/LGPL.
- Please note that we cannot answer questions regarding the content of the source code of the software components.
- (4) ISC License

Copyright (c) 2004-2011 by Internet Systems Consortium, Inc. ("ISC")

Copyright (c) 1995-2003 by Internet Software Consortium Permission to use, copy, modify, and/or distribute this software for any purpose with or without fee is hereby granted, provided that the above copyright notice and this permission notice appear in all copies.

THE SOFTWARE IS PROVIDED "AS IS" AND ISC DISCLAIMS ALL WARRANTIES WITH REGARD TO THIS SOFTWARE INCLUDING ALL IMPLIED WARRANTIES OF MERCHANTABILITY AND FITNESS. IN NO EVENT SHALL ISC BE LIABLE FOR ANY SPECIAL, DIRECT, INDIRECT, OR CONSEQUENTIAL DAMAGES OR ANY DAMAGES WHATSOEVER RESULTING FROM LOSS OF USE, DATA OR PROFITS, WHETHER IN AN ACTION OF CONTRACT, NEGLIGENCE OR OTHER TORTIOUS ACTION, ARISING OUT OF OR IN CONNECTION WITH THE USE OR PERFORMANCE OF THIS SOFTWARE.

#### (5) MIT License

Copyright (c) 2018 Aiphone co.,Ltd.

Released under the MIT license.

Permission is hereby granted, free of charge, to any person obtaining a copy of this software and associated documentation files (the "Software"), to deal in the Software without restriction, including without limitation the rights to use, copy, modify, merge, publish, distribute, sublicense, and/or sell copies of the Software, and to permit persons to whom the Software is furnished to do so, subject to the following conditions:

The above copyright notice and this permission notice shall be included in all copies or substantial portions of the Software.

THE SOFTWARE IS PROVIDED "AS IS", WITHOUT WARRANTY OF ANY KIND, EXPRESS OR IMPLIED, INCLUDING BUT NOT LIMITED TO THE WARRANTIES OF MERCHANTABILITY, FITNESS FOR A PARTICULAR PURPOSE AND NONINFRINGEMENT.

IN NO EVENT SHALL THE AUTHORS OR COPYRIGHT HOLDERS BE LIABLE FOR ANY CLAIM, DAMAGES OR OTHER LIABILITY, WHETHER IN AN ACTION OF CONTRACT, TORT OR OTHERWISE, ARISING FROM, OUT OF OR IN CONNECTION WITH THE SOFTWARE OR THE USE OR OTHER DEALINGS IN THE SOFTWARE.

#### (6) NTP License

Copyright (c) University of Delaware 1992-2011

Permission to use, copy, modify, and distribute this software and its documentation for any purpose with or without fee is hereby granted, provided that the above copyright notice appears in all copies and that both the copyright notice and this permission notice appear in supporting documentation, and that the name University of Delaware not be used in advertising or publicity pertaining to distribution of the software without specific, written prior permission.

The University of Delaware makes no representations about the suitability this software for any purpose. It is provided "as is" without express or implied warranty.

#### (7) OpenSSL License

Copyright (c) 1998-2011 The OpenSSL Project. All rights reserved.

Redistribution and use in source and binary forms, with or without modification, are permitted provided that the following conditions are met:

- (a) Redistributions of source code must retain the above copyright notice, this list of conditions and the following disclaimer.
- (b) Redistributions in binary form must reproduce the above copyright notice, this list of conditions and the following disclaimer in the documentation and/or other materials provided with the distribution.
- (c) All advertising materials mentioning features or use of this software must display the following acknowledgment:
  - "This product includes software developed by the OpenSSL Project for use in the OpenSSL Toolkit. (<a href="http://www.openssl.org/">http://www.openssl.org/</a>)"
- (d) The names "OpenSSL Toolkit" and "OpenSSL Project" must not be used to endorse or promote products derived from this software without prior written permission. For written permission, please contact opensslcore@openssl.org.
- (e) Products derived from this software may not be called "OpenSSL" nor may "OpenSSL" appear in their names without prior written permission of the OpenSSL Project.
- (f) Redistributions of any form whatsoever must retain the following acknowledgment:

  "This product includes software developed by the OpenSSL Project for use in the OpenSSL Toolkit (<a href="http://www.openssl.org/">http://www.openssl.org/</a>)"

THIS SOFTWARE IS PROVIDED BY THE OpenSSL PROJECT "AS IS" AND ANY EXPRESSED OR IMPLIED WARRANTIES, INCLUDING, BUT NOT LIMITED TO, THE IMPLIED WARRANTIES OF MERCHANTABILITY AND FITNESS FOR A PARTICULAR PURPOSE ARE DISCLAIMED.

IN NO EVENT SHALL THE OPENSSL PROJECT OR ITS CONTRIBUTORS BE LIABLE FOR ANY DIRECT, INDIRECT, INCIDENTAL, SPECIAL, EXEMPLARY, OR CONSEQUENTIAL DAMAGES (INCLUDING, BUT NOT LIMITED TO, PROCUREMENT OF SUBSTITUTE GOODS OR SERVICES;

LOSS OF USE, DATA, OR PROFITS; OR BUSINESS INTERRUPTION) HOWEVER CAUSED AND ON ANY THEORY OF LIABILITY, WHETHER IN CONTRACT, STRICT LIABILITY, OR TORT (INCLUDING NEGLIGENCE OR OTHERWISE) ARISING IN ANY WAY OUT OF THE USE OF THIS SOFTWARE, EVEN IF ADVISED OF THE POSSIBILITY OF SUCH DAMAGE.

(8) Original SSLeay License

Redistribution and use in source and binary forms, with or without modification, are permitted provided that the following conditions are met:

- (a) Redistributions of source code must retain the copyright notice, this list of conditions and the following disclaimer.
- (b) Redistributions in binary form must reproduce the above copyright notice, this list of conditions and the following disclaimer in the documentation and/or other materials provided with the distribution.
- (c) All advertising materials mentioning features or use of this software must display the following acknowledgment:
  - "This product includes cryptographic software written by Eric Young (eay@cryptsoft.com)" The word 'cryptographic' can be left out if the routines from the library being used are not cryptographic related :-).
- (d) If you include any Windows specific code (or a derivative thereof) from the apps directory (application code) you must include an acknowledgment:

"This product includes software written by Tim Hudson (tjh@cryptsoft.com)"

THIS SOFTWARE IS PROVIDED BY ERIC YOUNG "AS IS" AND ANY EXPRESS OR IMPLIED WARRANTIES, INCLUDING, BUT NOT LIMITED TO, THE IMPLIED WARRANTIES OF MERCHANTABILITY AND FITNESS FOR A PARTICULAR PURPOSE ARE DISCLAIMED. IN NO EVENT SHALL THE AUTHOR OR CONTRIBUTORS BE LIABLE FOR ANY DIRECT, INDIRECT, INCIDENTAL, SPECIAL, EXEMPLARY, OR CONSEQUENTIAL DAMAGES (INCLUDING, BUT NOT LIMITED TO, PROCUREMENT OF SUBSTITUTE GOODS OR SERVICES; LOSS OF USE, DATA, OR PROFITS; OR BUSINESS INTERRUPTION) HOWEVER CAUSED AND ON ANY THEORY OF LIABILITY, WHETHER IN CONTRACT, STRICT LIABILITY, OR TORT (INCLUDING NEGLIGENCE OR OTHERWISE) ARISING IN ANY WAY OUT OF THE USE OF THIS SOFTWARE, EVEN IF ADVISED OF THE POSSIBILITY OF SUCH DAMAGE.

(9) RSA Message-Digest License

Copyright (C) 1990, RSA Data Security, Inc. All rights reserved.

License to copy and use this software is granted provided that it is identified as the "RSA Data Security, Inc. MD5 Message-Digest Algorithm" in all material mentioning or referencing this software or this function.

License is also granted to make and use derivative works provided that such works are identified as "derived from the RSA Data Security, Inc. MD5 Message-Digest Algorithm" in all material mentioning or referencing the derived work.

RSA Data Security, Inc. makes no representations concerning either the merchantability of this software or the suitability of this software for any particular purpose.

It is provided "as is" without express or implied warranty of any kind.

These notices must be retained in any copies of any part of this documentation and/or software.

Please be noted that this software is derived from the RSA Data Security, Inc. MD5 Message-Digest Algorithm.

(10) zlib License

(C) 1995-2010 Jean-loup Gailly and Mark Adler

See the following website for source code including changes for software that has been authorized under the above licenses.

http://www.aiphone.co.jp/data/software/source/gpl/download/ix/

\* Be sure to read the following before downloading.

<<Please confirm>>

 Please note that we cannot answer questions regarding the content of the source code of the software components.

### **REGULATIONS**

#### **FCC**

This device complies with part 15 of the FCC Rules. Operation is subject to the following two conditions: (1) This device may not cause harmful interference, and (2) this device must accept any interference received, including interference that may cause undesired operation.

NOTE: This equipment has been tested and found to comply with the limits for a Class B digital device, pursuant to part 15 of the FCC Rules. These limits are designed to provide reasonable protection against harmful interference in a residential installation.

This equipment generates, uses and can radiate radio frequency energy and, if not installed and used in accordance with the instructions, may cause harmful interference to radio communications. However, there is no guarantee that interference will not occur in a particular installation. If this equipment does cause harmful interference to radio or television reception, which can be determined by turning the equipment off and on, the user is encouraged to try to correct the interference by one or more of the following measures:

- Reorient or relocate the receiving antenna.
- Increase the separation between the equipment and receiver.
- Connect the equipment into an outlet on a circuit different from that to which the receiver is connected.
- Consult the dealer or an experienced radio/TV technician for help.

INDUSTRY CANADA CAN ICES-3 (B)/NMB-3(B)

#### **WEEE**

The object area of  $\begin{tabular}{c} \begin{tabular}{c} \begin{tabu$ 

### WARRANTY

Aiphone warrants its products to be free from defects of material and workmanship under normal use and service for a period of 2 years after delivery to the ultimate user and will repair free of charge or replace at no charge, should it become defective upon which examination shall disclose to be defective and under warranty. Aiphone reserves unto itself the sole right to make the final decision whether there is a defect in materials and/or workmanship; and whether or not the product is within the warranty. This warranty shall not apply to any Aiphone product which has been subject to misuse, neglect, accident, power surge, or to use in violation of instructions furnished, nor extended to units which have been repaired or altered outside of the factory. This warranty does not cover batteries or damage caused by batteries used in connection with the unit. This warranty covers bench repairs only, and any repairs must be made at the shop or place designated in writing by Aiphone. This warranty is limited to the standard specifications listed in the operation manual. This warranty does not cover any supplementary function of a third party product that is added by users or suppliers. Please note that any damage or other issues caused by failure of function or interconnection with Aiphone products is also not covered by this warranty. Aiphone will not be responsible for any costs incurred involving on site service calls. Aiphone will not provide compensation for any loss or damage incurred by the breakdown or malfunction of its products during use, or for any consequent inconvenience or losses that may result.

| MEMO _ |  |  |  |  |
|--------|--|--|--|--|
|        |  |  |  |  |
|        |  |  |  |  |
|        |  |  |  |  |

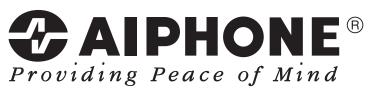

https://www.aiphone.net/

AIPHONE CO., LTD., NAGOYA, JAPAN Issue Date: Nov.2018 & P1118 MQ 60213